## Восстановление Логина и Пароля

Зайдите на сайте **ahstep.ru** в раздел **Закупки** и нажмите кнопку **Восстановление Логина и Пароля**. В новой вкладке браузера запустится наша 1С (АО "Агрохолдинг "СТЕПЬ"). После непродолжительной загрузки откроется окно **Восстановление Логина и Пароля**

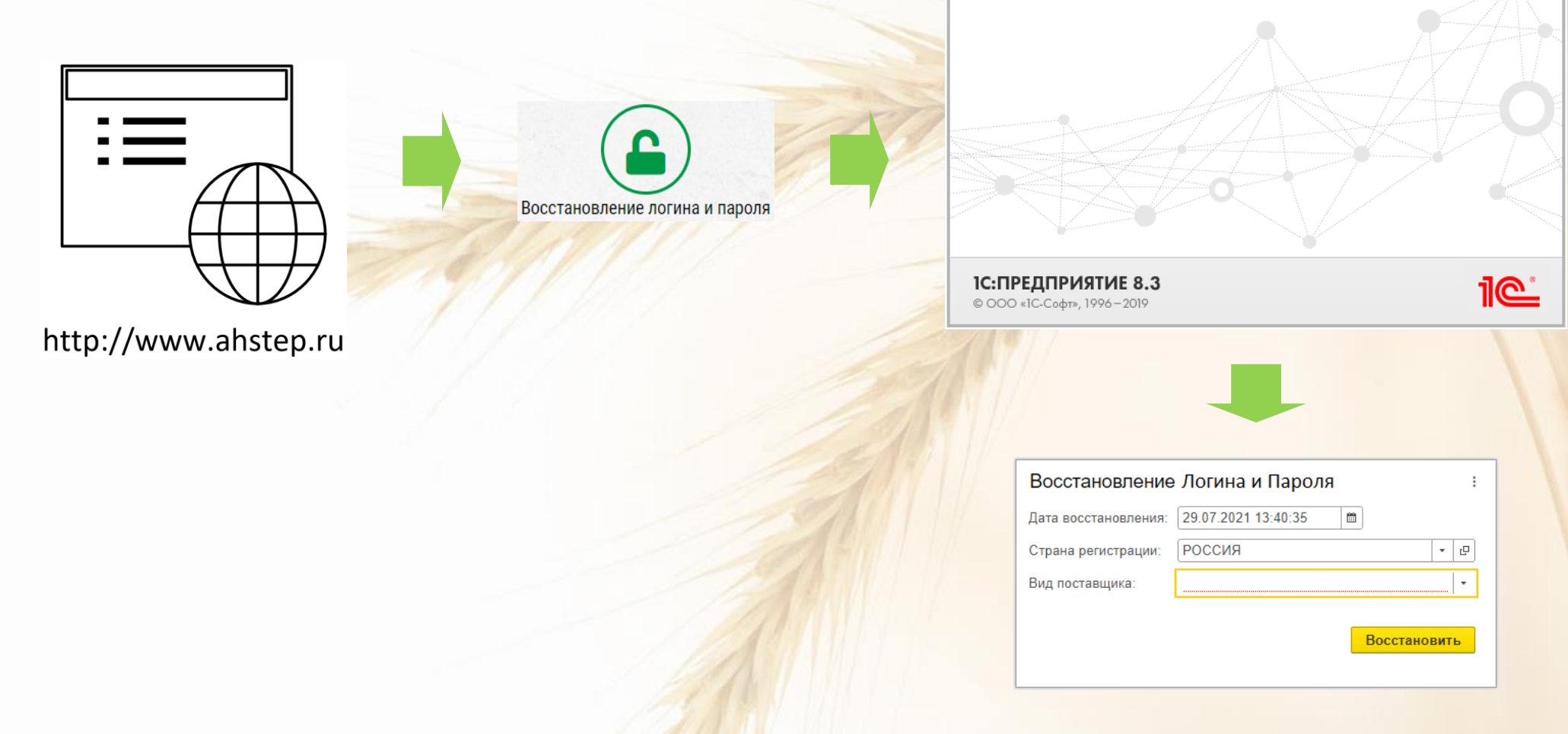

Зайдите на сайте **ahstep.ru** в раздел **Закупки** и нажмите кнопку **Восстановление Логина и Пароля**. В новой вкладке браузера запустится наша 1С (АО "Агрохолдинг "СТЕПЬ"). После непродолжительной загрузки откроется окно **Регистрации поставщика**

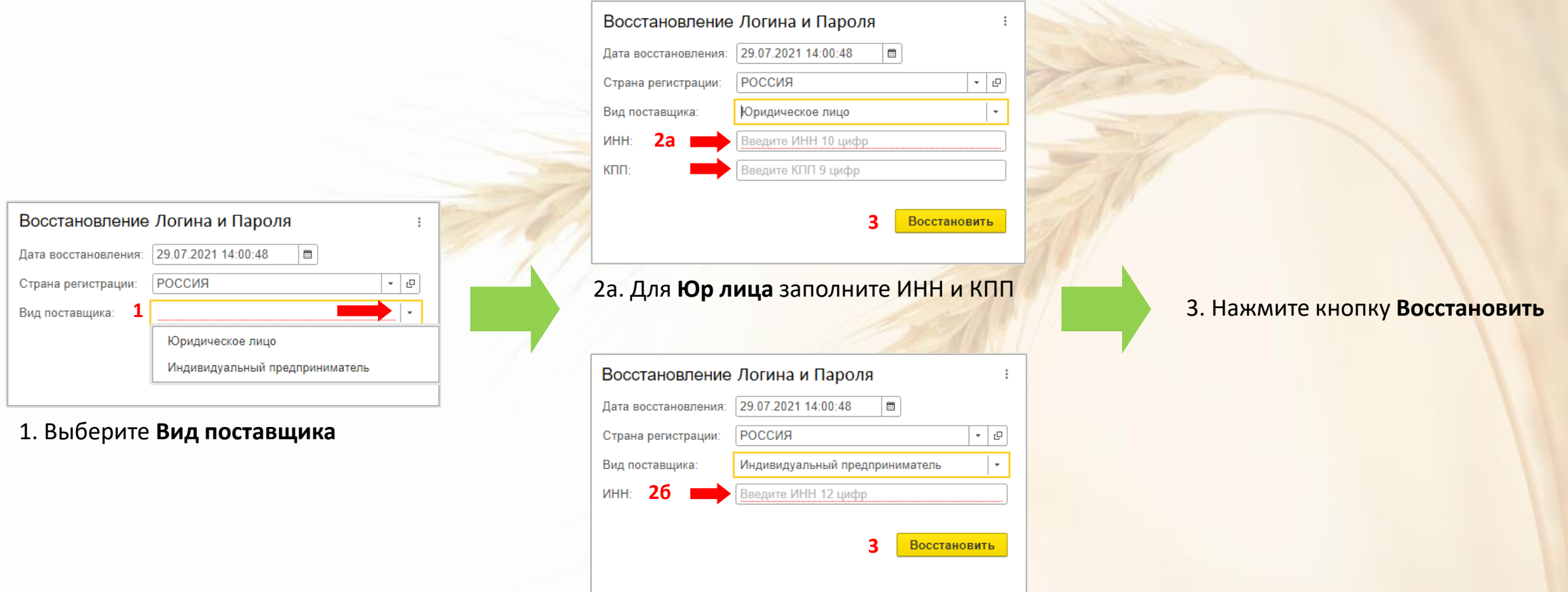